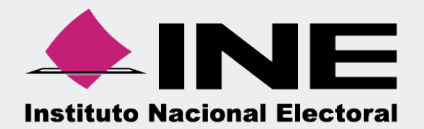

# Sistema Integral de Fiscalización (SIF)

00 Jun 00

## Vista Previa y Envío a Firma **Ordinario**

Unidad Técnica de Fiscalización

### **Inicio de Sesión**

Para ingresar al Sistema Integral de Fiscalización (SIF) debes:

- **1.** Ingresar tu **usuario** y **contraseña**.
- **2.** Colocar el **código** que te proporciona el sistema.
- **3.** Seleccionar **Entrar.**

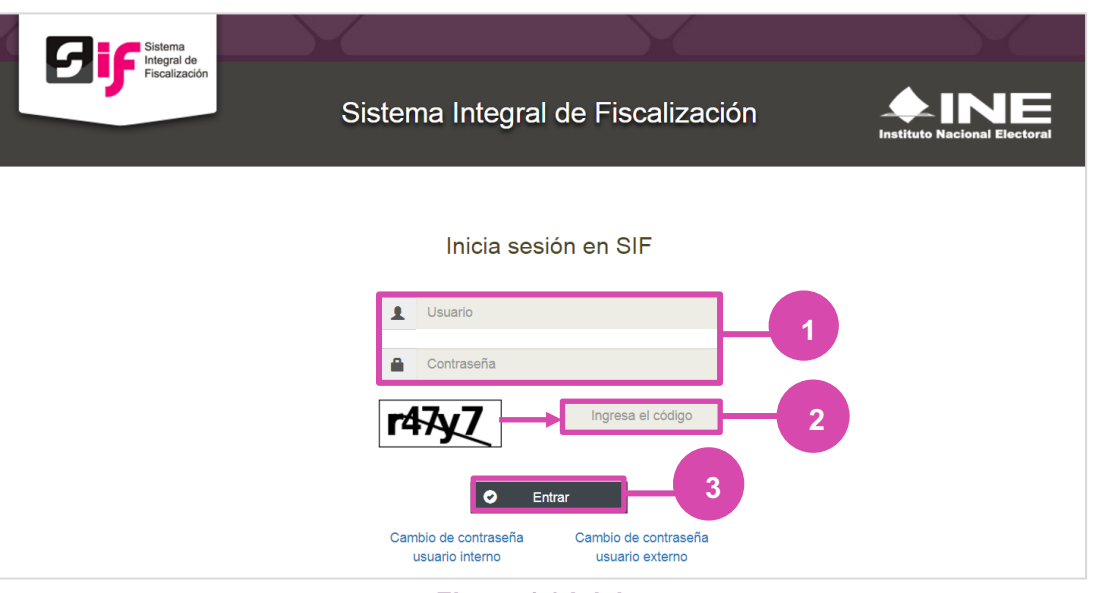

**Figura 1.0 Inicio**

#### **Selección de Configuración**

**Selecciona** el módulo de **Ordinario**.

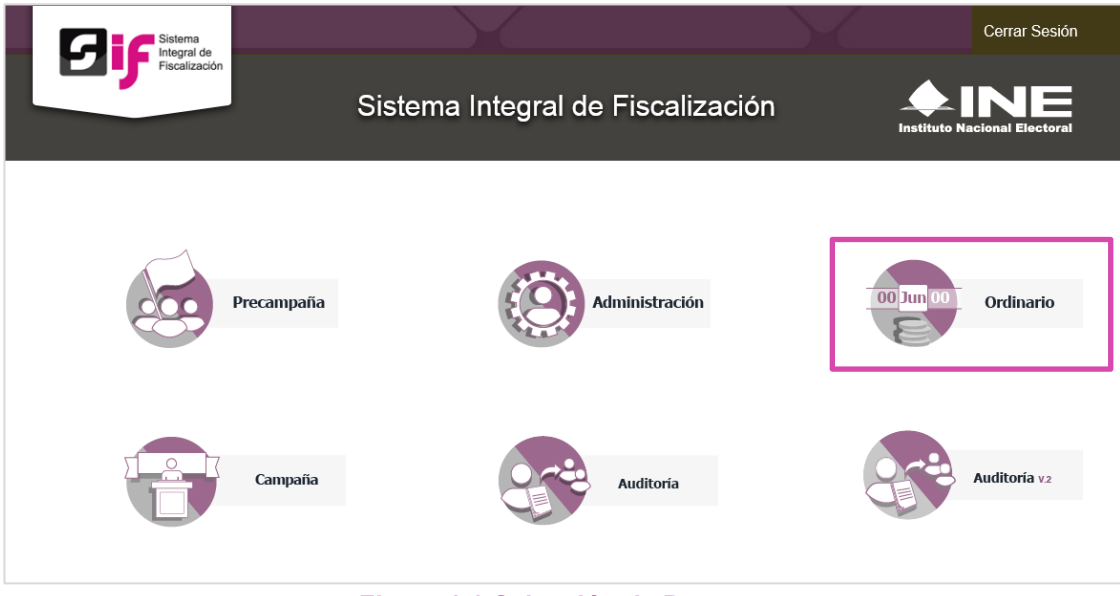

**Figura 2.0 Selección de Proceso** 

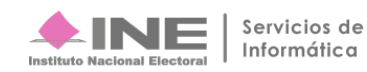

#### **Configuración de la contabilidad a trabajar**

**Utiliza uno o más filtros para** poder **localizar las contabilidades** que deseas trabajar:

- **Ámbito:** si es Federal o Local.
- **Entidad.**
- **Comité.**

Después **oprime** el botón **Buscar**.

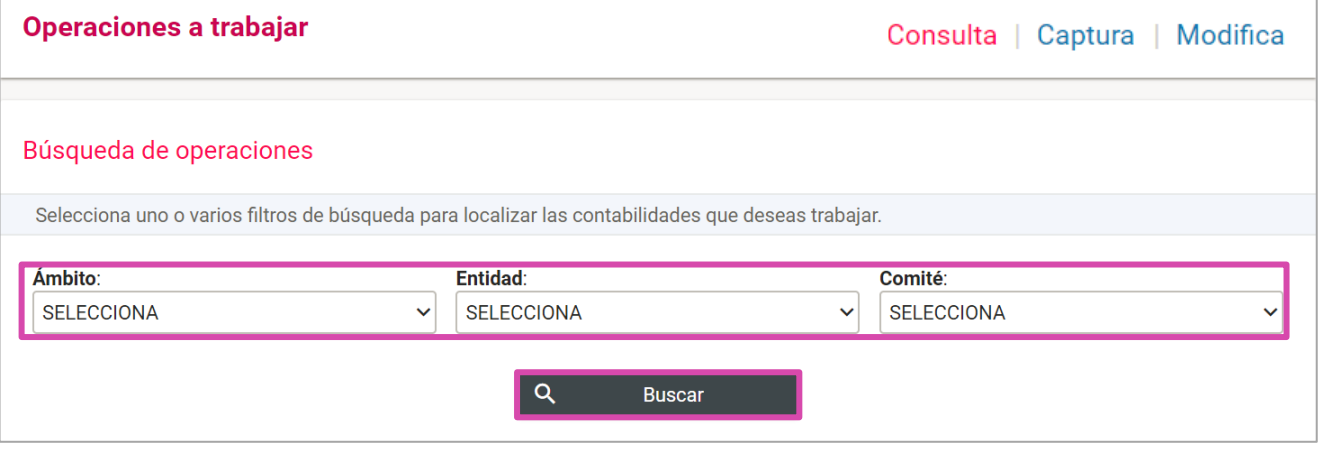

#### **Figura 3.0 Filtros de Búsqueda de Operaciones**

曰 Después selecciona la **contabilidad,** con la opción **Trabajar**

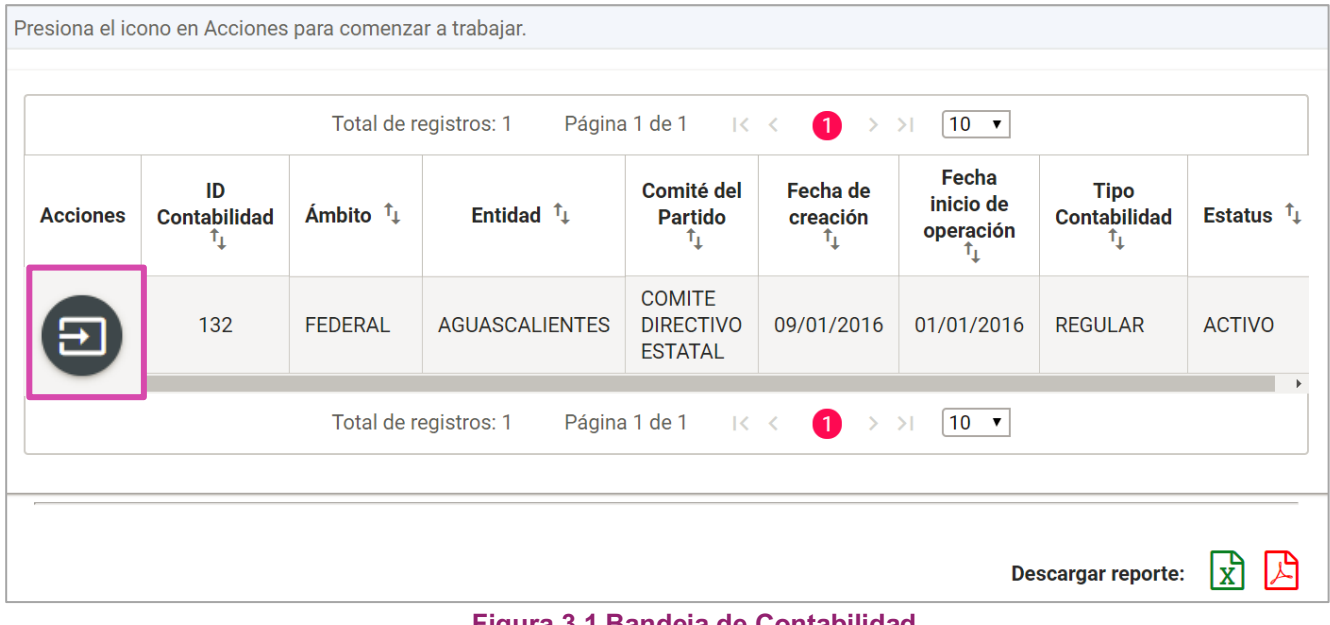

#### **Ingresa al submenú Vista Previa y Envió a Firma**

Dirígete hacia el menú lateral, selecciona: **Informes,** después **Vista Previa y Envío a Firma.** 

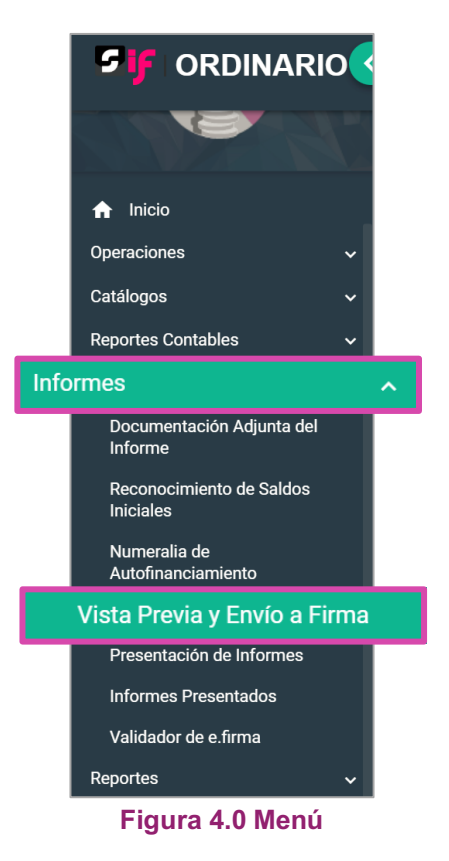

Aparecerá una ventana emergente en la cual debes elegir:

- **1.** El año del **Ejercicio**: **2017.**
- **2.** Informe: **Anual**.
- **3. Etapa** a trabajar (Recuerda que esta depende de la temporalidad).
- **4. Aceptar**.

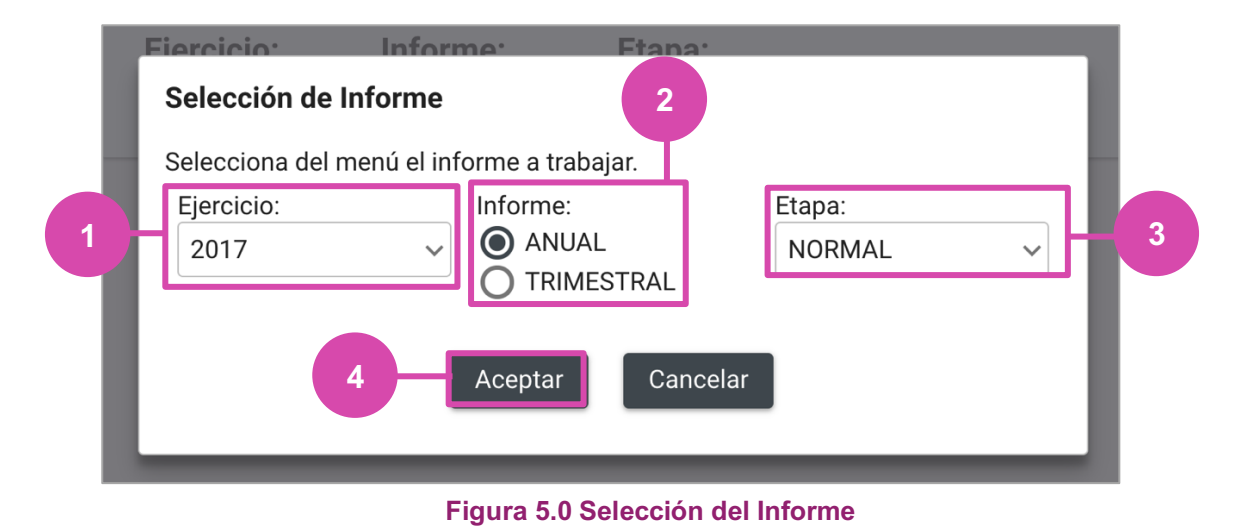

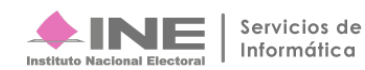

#### **Captura**

En esta sección:

- **1.** Se muestra el **Periodo y** la **Etapa** que seleccionaste en la ventana modal **(Figura 5.0).**
- **2.** Se **mostrarán todas las Etapas, el color verde en alguna de éstas indica que** está **concluida.**
- **3. En caso de** requerir **cambiar** la **Etapa**, **oprime Nueva selección**.
- **4.** Para **enviar** a firma **oprime** el botón **Enviar a firma.**

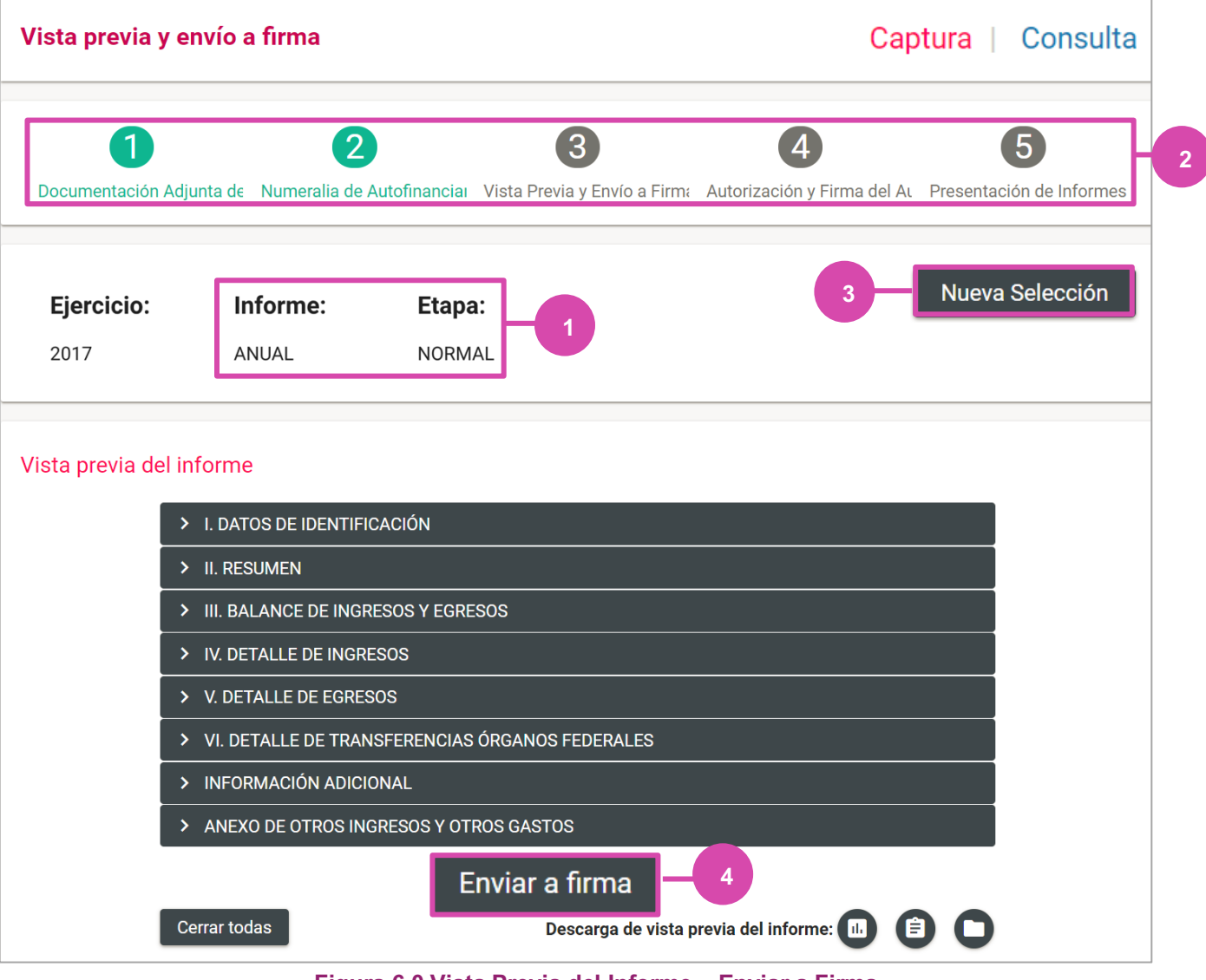

**Figura 6.0 Vista Previa del Informe – Enviar a Firma**

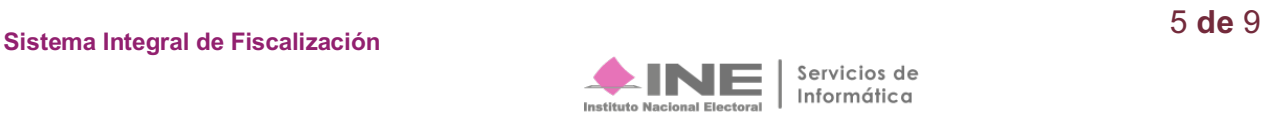

El sistema muestra los detalles de la **Vista previa del Informe**, Oprime el icono **>** para poder visualizarlo.

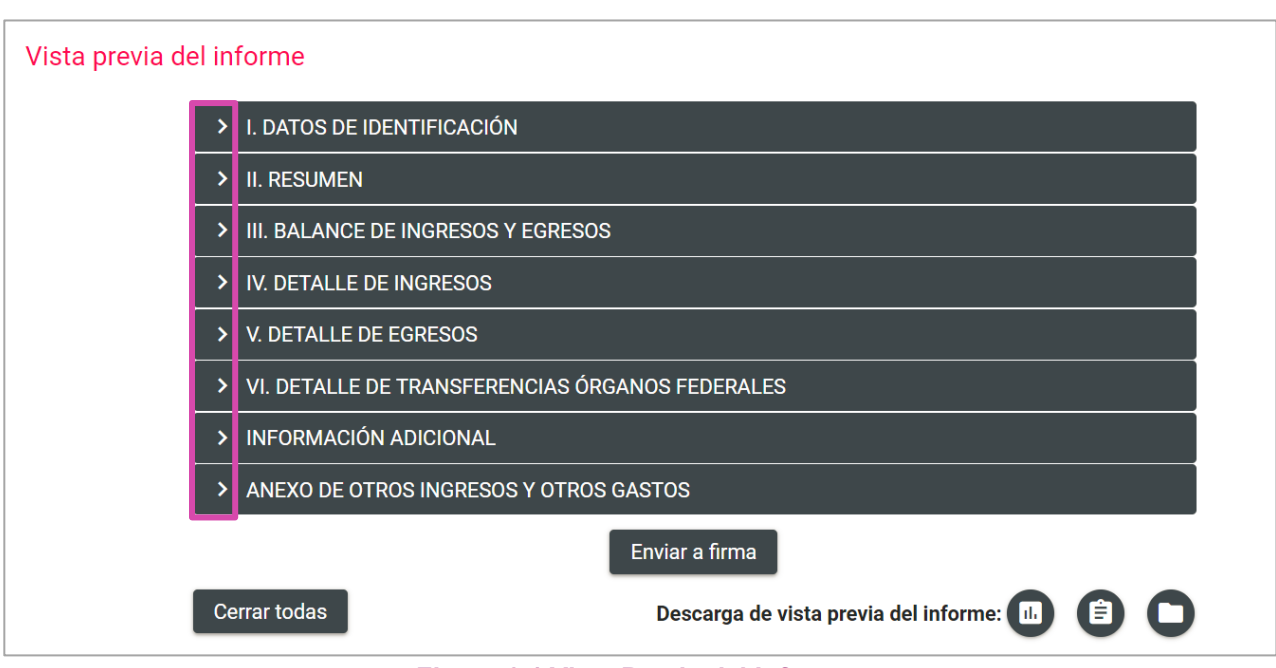

**Figura 6.1 Vista Previa del Informe** 

Al terminar de visualizar la Vista previa del Informe oprime **Enviar a Firma,** el sistema te mostrará un mensaje de éxito.

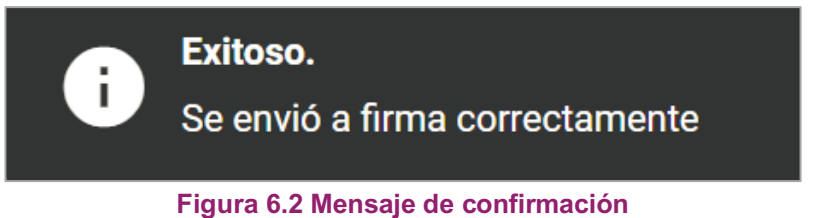

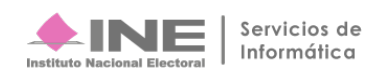

#### **Consulta**

**Selecciona Consulta en el menú** superior derecho, para ver los detalles de la **Vista previa del Informe**, Oprime el icono > para poder visualizarlo.

En caso de requerir **cambiar la Etapa**, **oprime Nueva selección.**

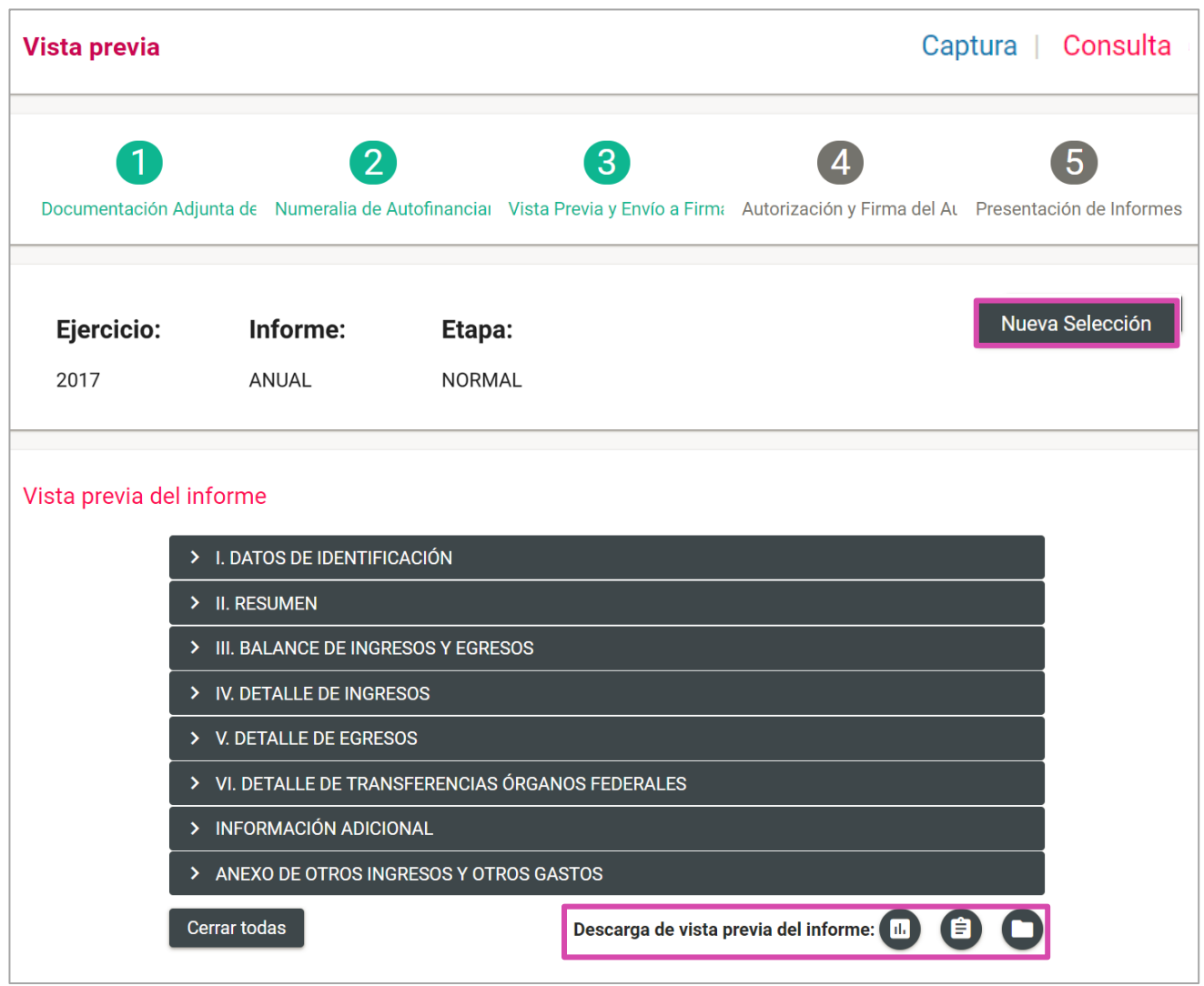

**Figura 7.0 Consulta: Vista Previa**

Para poder descargar selecciona **Descarga de vista previa del Informe.**

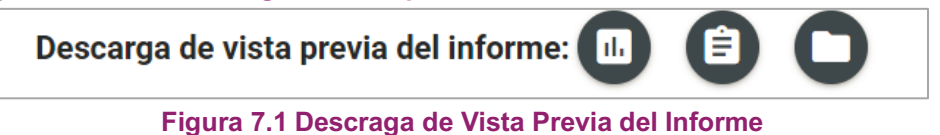

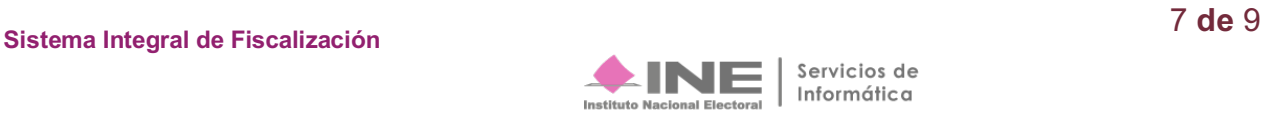

Para descargar **Informes y Anexos** oprime el icono

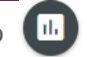

El sistema te mostrará los **formatos a descargar.** Selecciona el que desees.

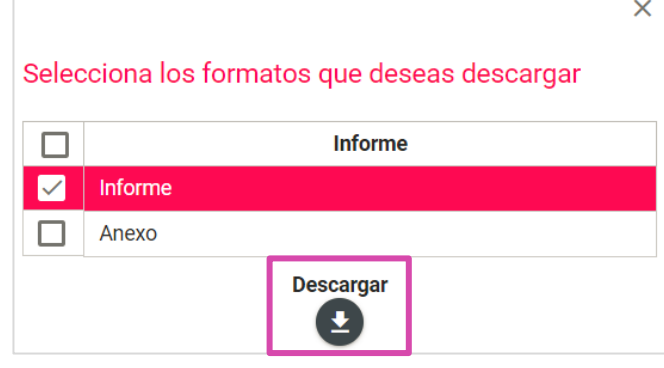

**Figura 8.0 Descarga de Informes y Anexos** 

Para descargar **Reportes** oprime el icono  $\leftarrow$ 

El sistema te mostrará los **formatos a descargar**. Selecciona el que desees.

| Selecciona los reportes que deseas descargar |                               |  |  |  |  |
|----------------------------------------------|-------------------------------|--|--|--|--|
|                                              | <b>Reporte</b>                |  |  |  |  |
|                                              | Balanza de Comprobación       |  |  |  |  |
|                                              | Reporte de Diario             |  |  |  |  |
|                                              | Reporte de Mayor              |  |  |  |  |
| L.                                           | Estado de Actividades         |  |  |  |  |
|                                              | Estado de Posición Financiera |  |  |  |  |
|                                              | Reporte de Cuentas Afectables |  |  |  |  |
|                                              | <b>Descargar</b>              |  |  |  |  |

**Figura 9.0 Descarga de Reportes** 

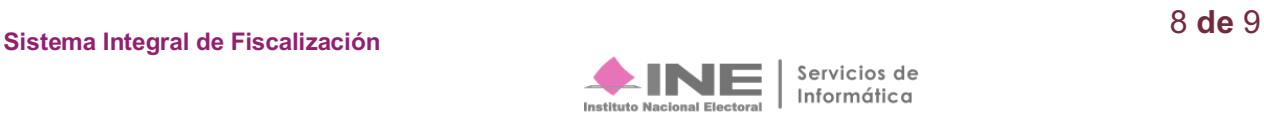

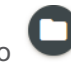

| Documentación adjunta al informe                                            |                                                                          |                     |                              |  |
|-----------------------------------------------------------------------------|--------------------------------------------------------------------------|---------------------|------------------------------|--|
| *Tipo de clasificación:                                                     |                                                                          |                     |                              |  |
| <b>TODAS</b>                                                                |                                                                          | $\checkmark$        |                              |  |
|                                                                             |                                                                          |                     |                              |  |
| <b>Bandeja de documentos</b>                                                |                                                                          |                     |                              |  |
| Total de registros: 8<br>Página 1 de 1<br>$\bullet$<br>$>$ 10 $\tau$<br>ードく |                                                                          |                     |                              |  |
| <b>Nombre Archivo</b>                                                       | Clasificación                                                            | <b>Fecha Alta</b>   | <b>Vista Previa Archivos</b> |  |
| prueba.pdf                                                                  | <b>ESTADOS DE CUENTA</b>                                                 | 18-01-2018 13:20:33 | 因                            |  |
| 2783875_BALANZA DE COMPROBACION<br>AUXILIAR JUNIO 2016.pdf                  | <b>DOCUMENTACION</b><br><b>BANCARIA (CUENTAS</b><br><b>MANCOMUNADAS)</b> | 19-01-2018 16:38:32 | 四                            |  |
| 2783877_BALANZA DE COMPROBACION<br>AUXILIAR MARZO 2016.pdf                  | <b>DOCUMENTACION</b><br><b>BANCARIA (CUENTAS</b><br><b>MANCOMUNADAS)</b> | 19-01-2018 16:38:32 | 四                            |  |
| 2783879_BALANZA DE COMPROBACION<br>AUXILIAR MAYO 2016.pdf                   | <b>DOCUMENTACION</b><br><b>BANCARIA (CUENTAS</b><br><b>MANCOMUNADAS)</b> |                     | 舌                            |  |

**Figura 10.0 Descarga de Documentación Adjunta**

El sistema te mostrará **Documentación Adjunta al Informe**. Selecciona el archivo que desees.

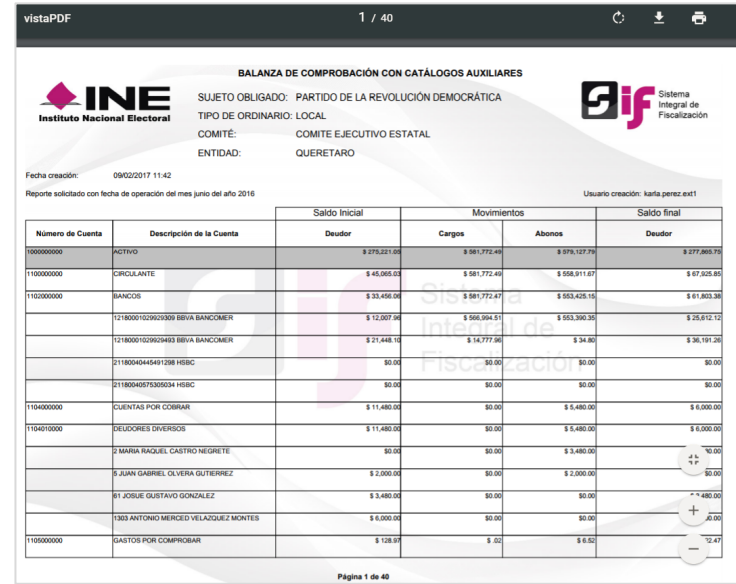

**Figura 11.0 Documentación Adjunta**

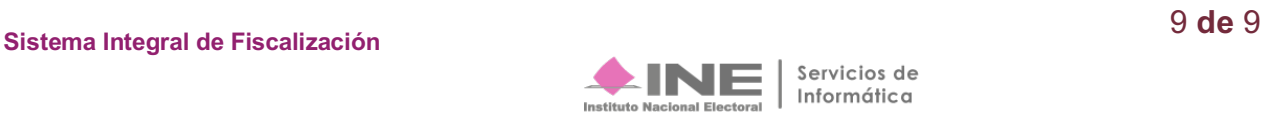